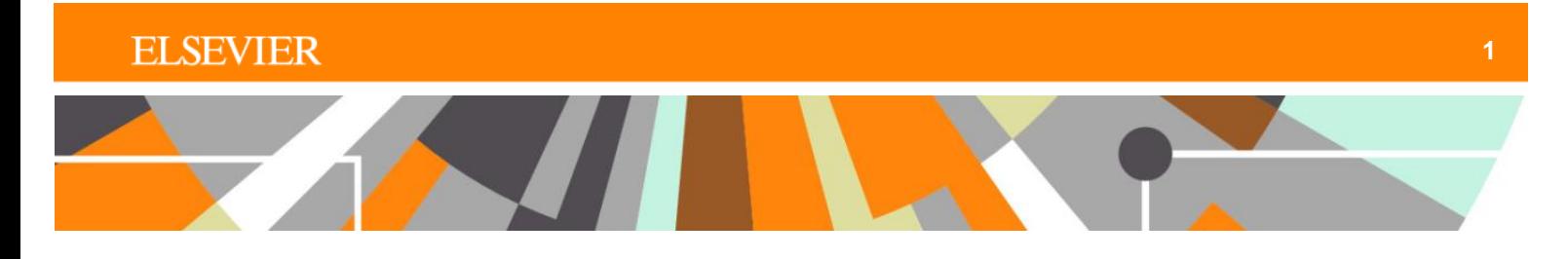

## **Cómo crear una cuenta personal en ClinicalKey**

Si aún no lo ha hecho, lo primero que debe hacer es crear una cuenta personal siguiendo estos pasos:

- 1. Dentro de la IP de su institución vaya a [www.clinicalkey.es](http://www.clinicalkey.es/)
- 2. Haga clic en **Registrarse.**

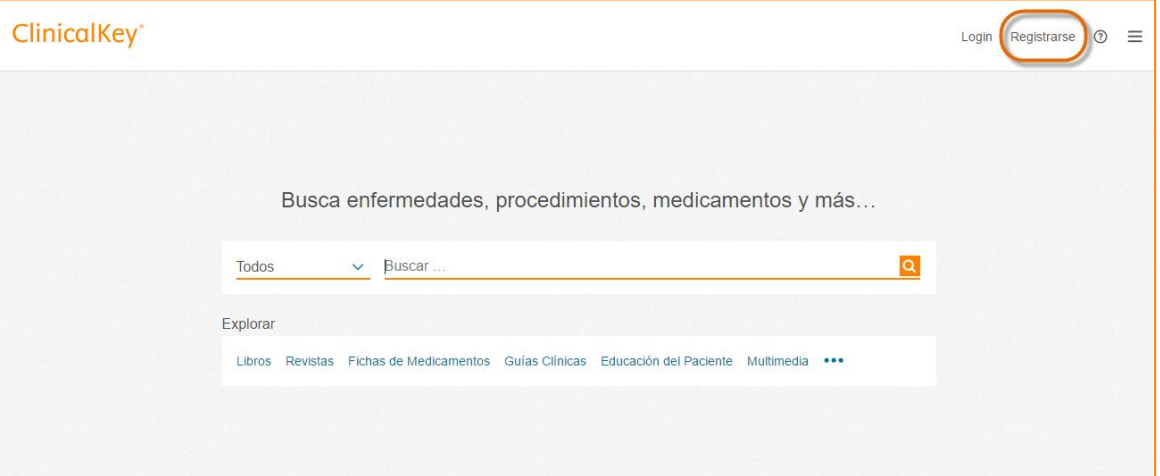

3. Rellene la información requerida. Preferiblemente, utilice su dirección de **correo electrónico institucional**. En su defecto utilice la cuenta de correo electrónico que utiliza regularmente.

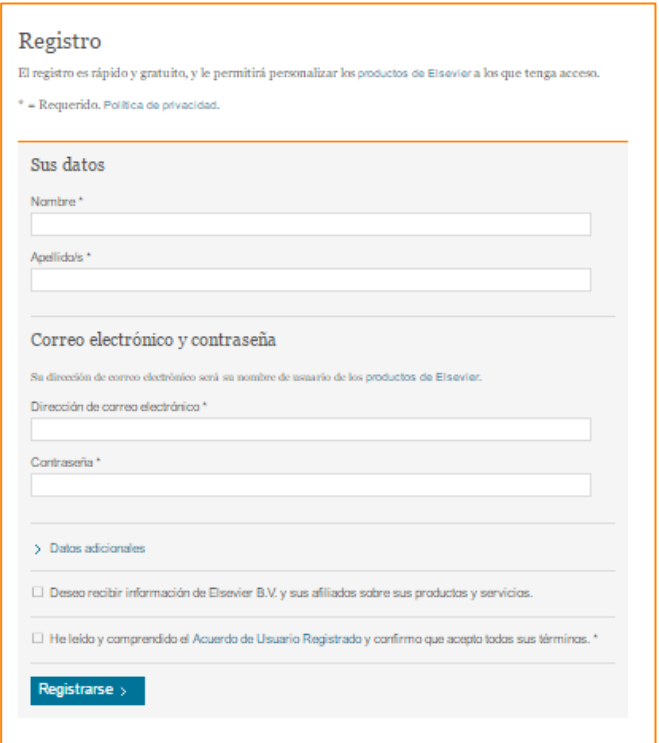

## **ClinicalKey**<sup>®</sup>

*Cómo crear una cuenta personal en ClinicalKey* | mayo 2017

No olvide rellenar los **Datos adicionales.**

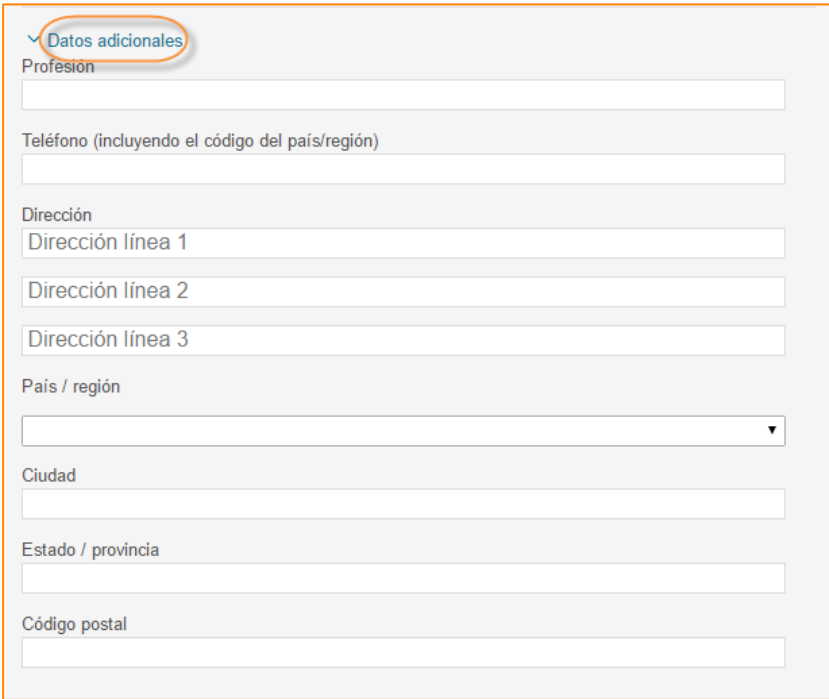

4. Recuerde aceptar el Acuerdo de Usuario Registrado y haga clic en **Registrarse** cuando haya terminado.

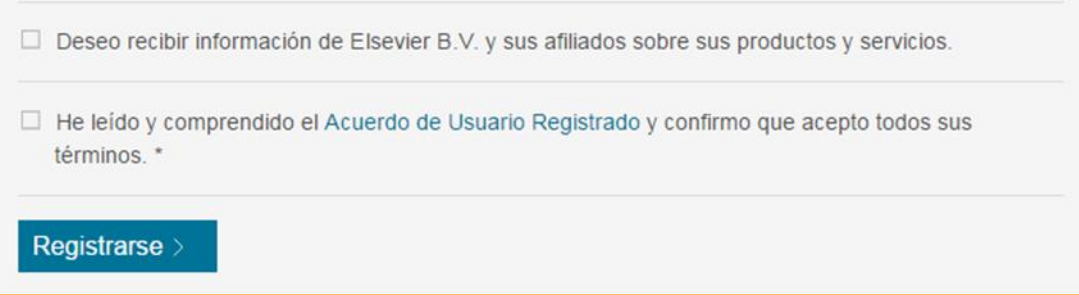

- 5. ClinicalKey desplegará un mensaje de activación y le enviará un email de confirmación.
- 6. Ahora tiene un Perfil de usuario / Cuenta Personal en ClinicalKey.
- 7. Vaya de nuevo a la página de inicio [www.clinicalkey.es](http://www.clinicalkey.es/)

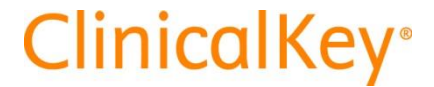

8. Haga clic en **Login** en la parte superior derecha de ClinicalKey

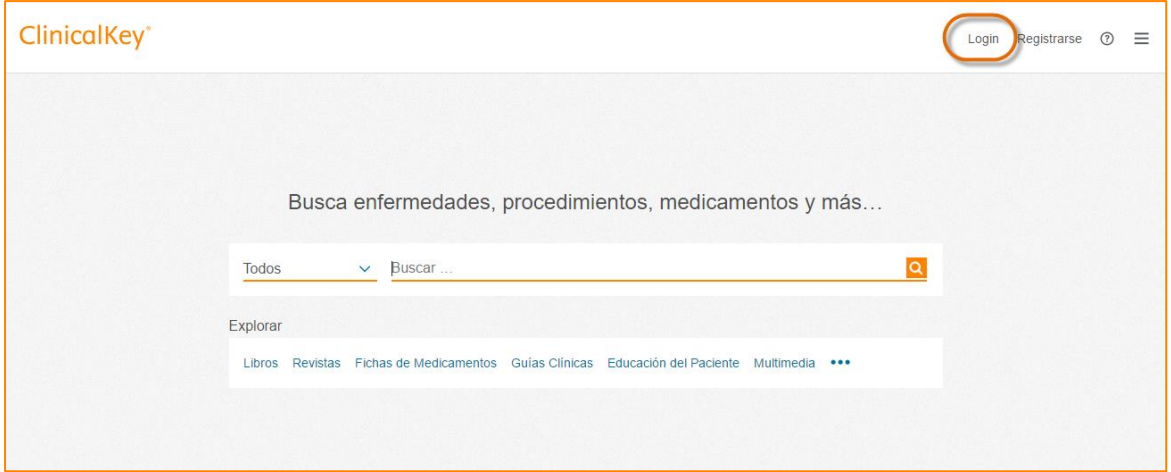

9. Introduzca su nombre de usuario (correo electrónico) y contraseña y comience a disfrutar de ClinicalKey!

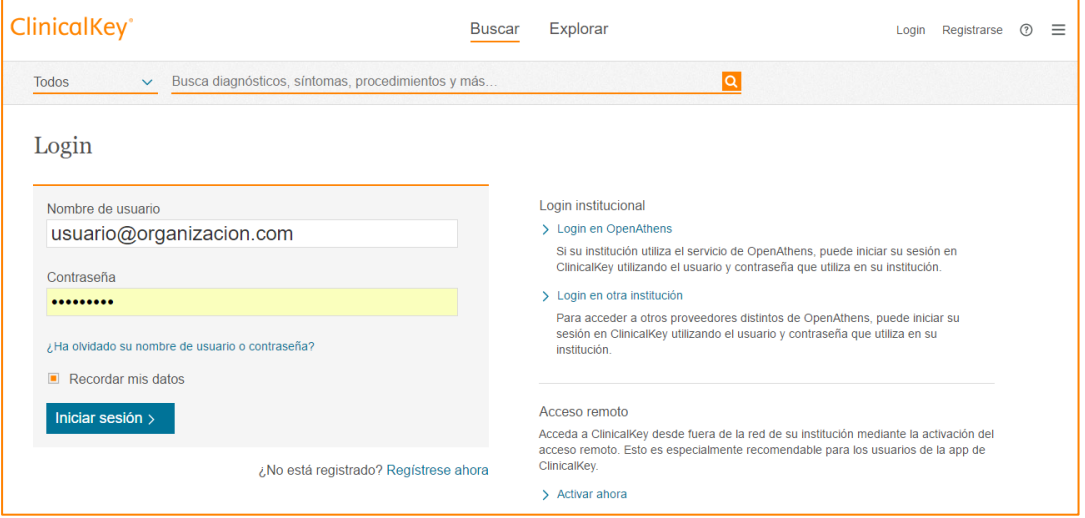

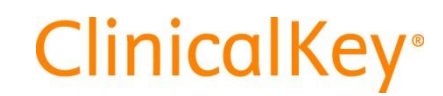

*Cómo crear una cuenta personal en ClinicalKey* | mayo 2017